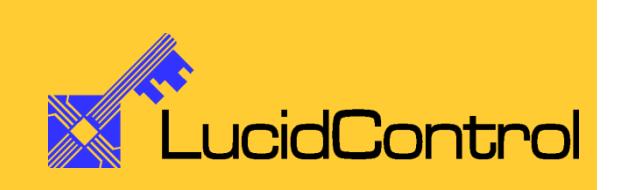

User Manual

# LucidControl AO4/AO8

4/8 Channel Analog Output USB Module

# **Table of Content**

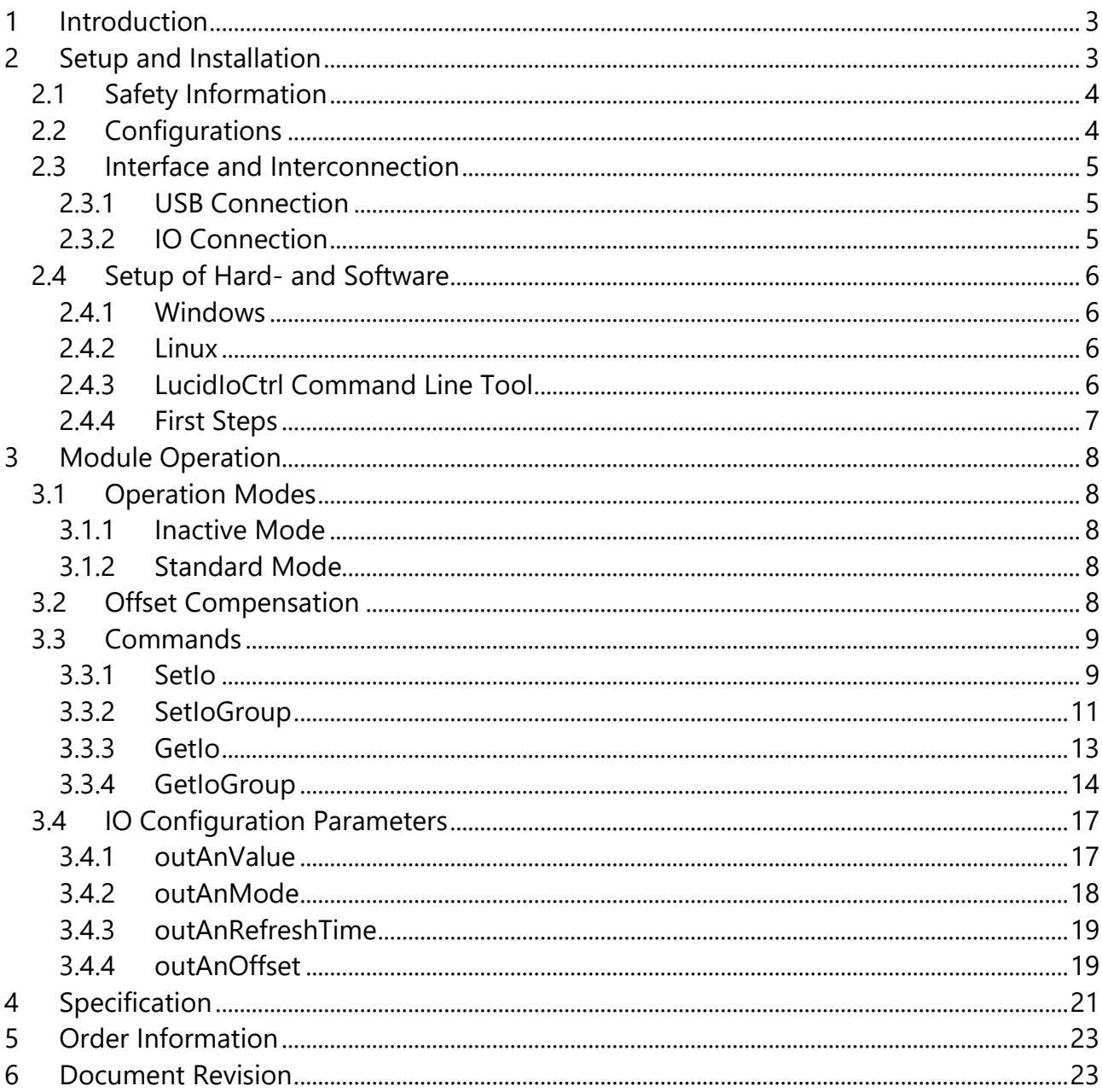

# <span id="page-2-0"></span>**1 Introduction**

This document describes the functionality of the LucidControl AO4/AO8 USB module generating 4/8 analog voltages or currents controllable via Universal Serial Bus.

This document explains functions which are specific to the AO4/AO8 module.

# <span id="page-2-1"></span>**2 Setup and Installation**

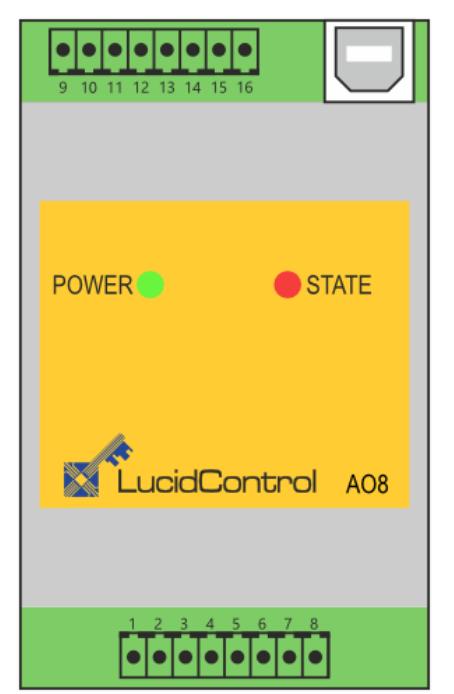

**Fig. 1 Analog Output Module AO8**

[Fig. 1](#page-2-2) shows the sketch of the Analog Output AO8 module with 8 analog voltage or current outputs.

Each IO connector has 8 terminals, one positive and one negative pin.

The lower IO connector is used for channels 0 to 3.

<span id="page-2-2"></span>The upper IO connector available on the AO8 analog input module only. It is used for the channels 4 to 7.

# <span id="page-3-0"></span>**2.1 Safety Information**

LucidControl complies with regulations and industrial standards active in the EU. To keep the device functional, the following safety and maintenance information must be adhered.

The device must only be used for the intended purpose.

The device must not be used under the following conditions:

- It is obviously damaged
- An error was detected
- Outside humidity and temperature limits
- Unauthorized personnel

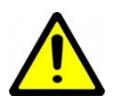

For the analog output module it is explicitly stated that no potential of any external power source must be applied to any connector of the module. The modules must only be used within the specified conditions.

# <span id="page-3-1"></span>**2.2 Configurations**

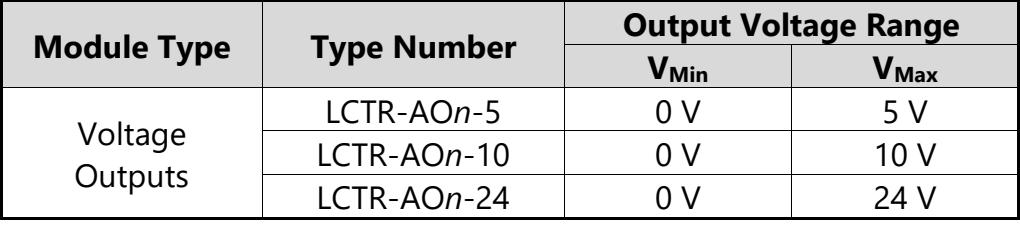

<span id="page-3-2"></span>**Tab. 1 Output Voltage Range**

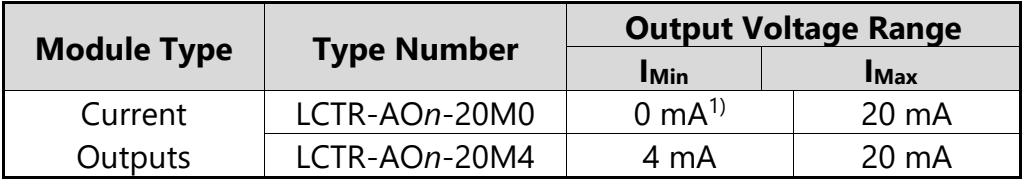

<span id="page-3-3"></span>**Tab. 2 Output Current Range**

Note:

1) A minimum saturation current remains on the output. See  $I_{ChMin}$  in specification.

[Tab. 1](#page-3-2) and [Tab. 2](#page-3-3) list the available output types and their value ranges.

# <span id="page-4-0"></span>**2.3 Interface and Interconnection**

# <span id="page-4-1"></span>**2.3.1 USB Connection**

LucidControl USB modules are connected to the computer by using a USB 2.0 cable which must not extend a length of 5 m. They are "bus powered" what means that the host computer supplies the module with power.

LucidControl AO4/AO8 module is rated with a maximum current of 250 mA.

# <span id="page-4-2"></span>**2.3.2 IO Connection**

### **2.3.2.1 Voltage Outputs**

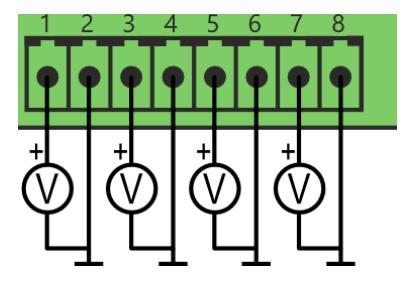

[Fig. 2](#page-4-3) shows the connection of 4 voltmeters connected to the IO terminals of channels 0 to 3 of the AO4/AO8 module.

<span id="page-4-3"></span>**Fig. 2 AO4/AO8 Voltage Outputs**

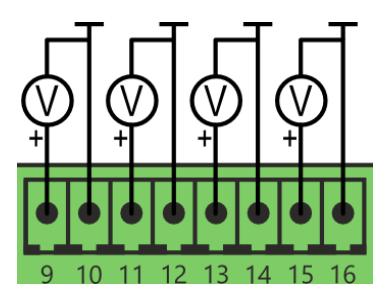

[Fig. 3](#page-4-4) shows the connection of 4 voltmeters connected to the IO terminals of channels 4 to 7 of the AO8 module.

<span id="page-4-4"></span>**Fig. 3 AO8 Voltage Outputs**

Uneven IO terminal numbers are connected with the positive voltage output signal, even IO terminal numbers are connected to ground signal.

### **2.3.2.2 Current Outputs**

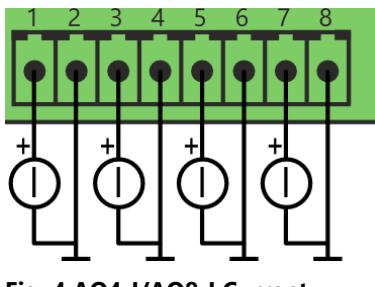

channels 0 to 3 of the AO4-I/AO8-I module.

[Fig. 4](#page-4-5) shows 4 currentmeters connected to the IO terminals of

<span id="page-4-5"></span>**Fig. 4 AO4-I/AO8-I Current Outputs**

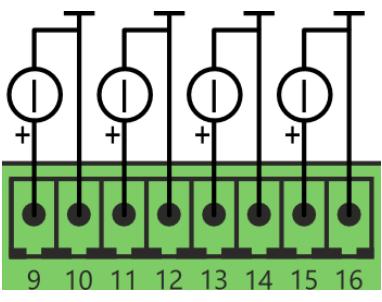

[Fig. 5](#page-5-4) shows 4 current meters connected to the IO terminals of channels 4 to 7 of the AO8-I module.

<span id="page-5-4"></span>**Fig. 5 AO8-I Current Outputs**

Uneven IO terminal numbers are connected with the positive current output signal, even IO terminal numbers are connected to ground signal.

# <span id="page-5-0"></span>**2.4 Setup of Hard- and Software**

Setting up LucidControl hardware is straight forward:

- 1. Ensure that no signal is applied to the IO Connector
- 2. Connect LucidControl via USB with the computer
- 3. Applies for Microsoft Windows older than Windows 10 only: The system asks for an installation file. This is not a driver but only an information file (INF). The file can be downloaded from our website [www.lucid-control.com/downloads](http://www.lucid-control.com/downloads)
- 4. LucidControl switches the green power LED on. The module can be used.

### <span id="page-5-1"></span>**2.4.1 Windows**

After the installation has finished, the Windows Device Manager lists a new serial port (COM). The module can be accessed by using this port.

If more than one module is connected to a computer, the operating system ensures that the same serial port number is assigned to the module(s) after restart.

# <span id="page-5-2"></span>**2.4.2 Linux**

The module is immediately installed as /dev/ttyACM**n** device where n is a number referring to the index of the device.

#### Note

If more than one module is connected to a computer, Linux does by default not ensure that a module is permanently linked to the same /dev/ttyACM**n** device.

# <span id="page-5-3"></span>**2.4.3 LucidIoCtrl Command Line Tool**

The LucidIoCtrl command line tool can be downloaded from our website:

#### [www.lucid-control.com/downloads](http://www.lucid-control.com/downloads)

This page provides the command line tool LucidIoCtrl for different architectures.

Please see the section 3 of the general *LucidControl User Manual* for more information about LucidIoCtrl.

### <span id="page-6-0"></span>**2.4.4 First Steps**

After the module was successfully installed, the green Power LED is switched on signaling that the module is ready for use.

The following examples demonstrate the functionality of the module by using the LucidIoCtrl command line tool.

Windows Examples:

For all examples it is assumed that the module is connected to COM1.

Set the values of all 4 voltage output channels. Value of CH0 = 5.000 V, CH1 = 2.500 V, CH2 =  $1.250$  V, CH3 =  $0.625$  V LucidIoCtrl –dCOM1 –tV –c0,1,2,3 –w5.000,2.500,1.250,0.625 [ENTER]

Set the values of all 4 current output channels. Value of CH0 = 5.000 mA, CH1 = 2.500 mA,  $CH2 = 1.250$  mA,  $CH3 = 0.625$  mA

LucidIoCtrl –dCOM1 –tC –c0,1,2,3 –w5.000,2.500,1.250,0.625 [ENTER]

Linux Examples:

For all examples it is assumed that the module is connected to /dev/ttyACM0.

Set the values of all 4 output channels. Value of CH0 =  $5.000$  V, CH1 =  $2.500$  V, CH2 = 1.250 V. CH3 =  $0.625$  V LucidIoCtrl –d/dev/ttyACM0 –tV –c0,1,2,3 –w5.000,2.500,1.250,0.625 [ENTER] Set the values of all 4 current output channels. Value of CH0 = 5.000 mA, CH1 = 2.500 mA,

```
CH2 = 1.250 mA, CH3 = 0.625 mA
```
LucidIoCtrl –d/dev/ttyACM0 –tC –c0,1,2,3 –w5.000,2.500,1.250,0.625 [ENTER]

# <span id="page-7-0"></span>**3 Module Operation**

The LucidControl AO4/AO8 Analog Output Module generates 4/8 independent output voltage or current signals.

# <span id="page-7-1"></span>**3.1 Operation Modes**

### <span id="page-7-2"></span>**3.1.1 Inactive Mode**

Setting an output to inactive mode disables processing of the output and sets the output voltage to minimum value (e.g. 0 V).

Setting an output to Inactive Mode does not suspend the output processing and refreshing but forces the output voltage to minimum value.

# <span id="page-7-3"></span>**3.1.2 Standard Mode**

In standard mode the processing of the analog output is executed.

# <span id="page-7-4"></span>**3.2 Offset Compensation**

The value of the IO Configuration Parameter *outAnOffset* (see [3.4.4\)](#page-18-1) is added to the output value.

# <span id="page-8-0"></span>**3.3 Commands**

# <span id="page-8-1"></span>**3.3.1 SetIo**

This command sets the output signal of one output channel.

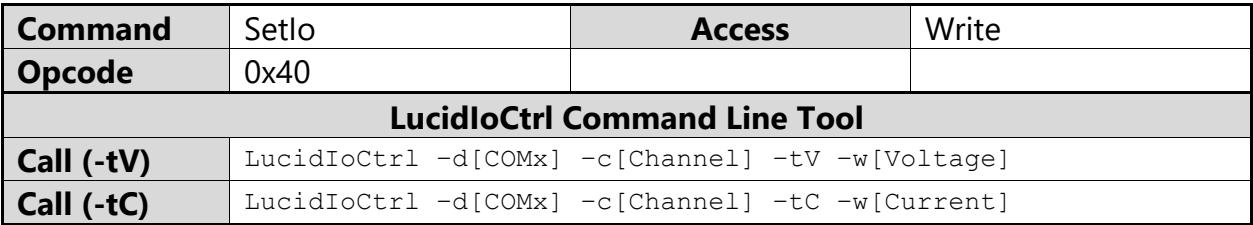

#### LucidIoCtrl Command Line Tool Example

Set output channel 0 to 2.540 V: LucidIoCtrl –dCOM4 –c0 –tV –w2.540 [ENTER]

Set output channel 0 to 10 mA:

LucidIoCtrl –dCOM4 –c0 –tC –w10 [ENTER]

Request Frame

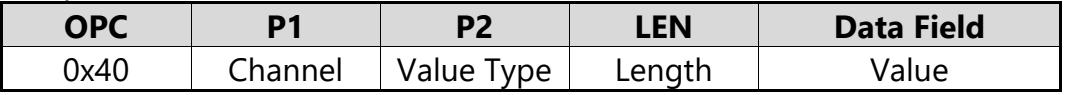

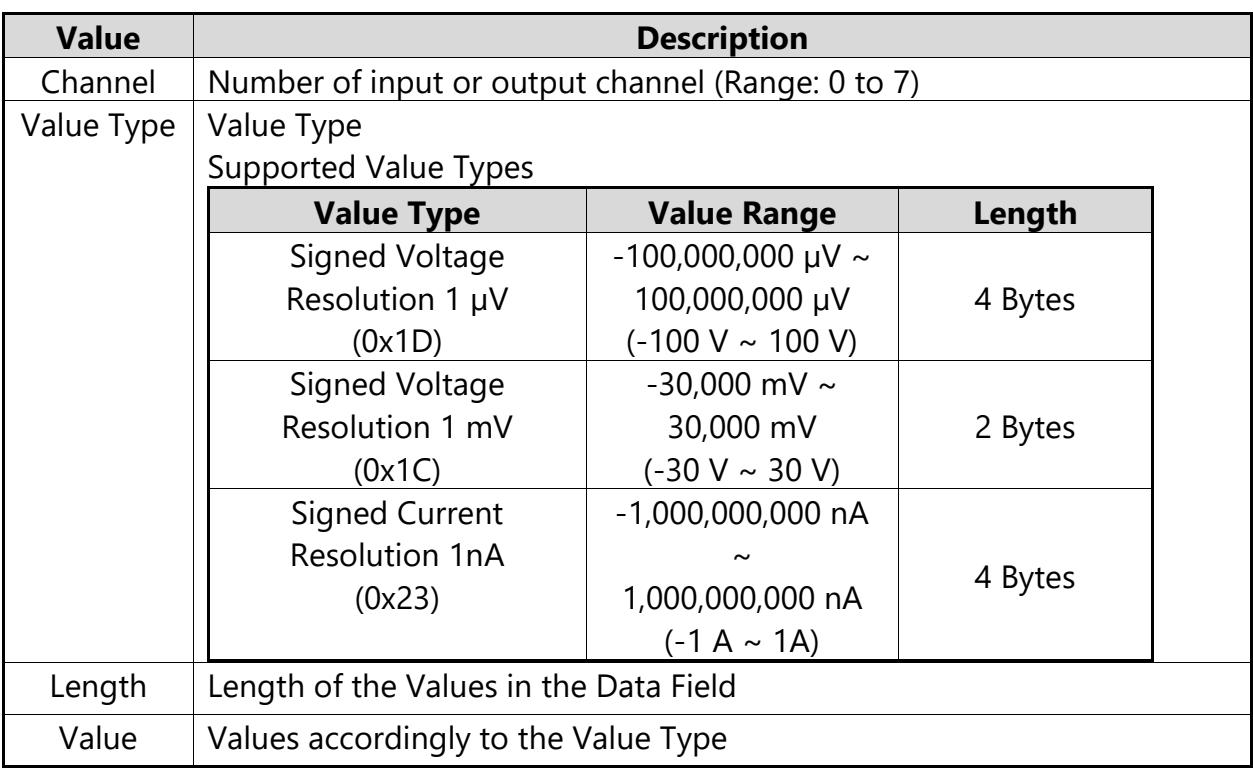

Response Frame

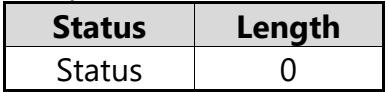

In case of an error, the command returns the Execution Status Code documented in the general *LucidControl User Manual*.

# <span id="page-10-0"></span>**3.3.2 SetIoGroup**

This command sets the voltage or current of a group of output channels of the same Value Type.

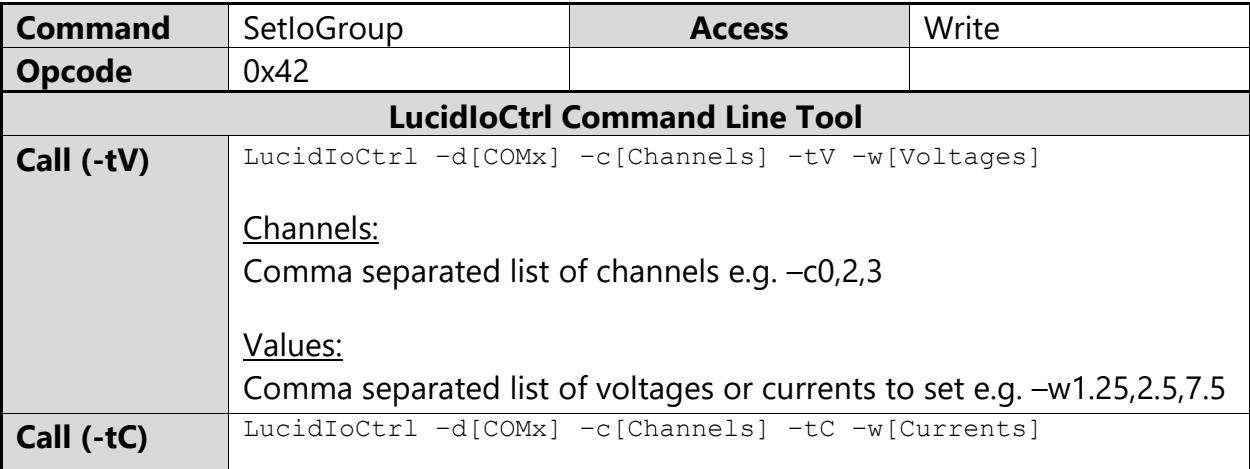

#### LucidIoCtrl Command Line Tool Example

Set output channel 0 to 1.25 V, output channel 2 to 2.50 V and output channel 3 to 7.50: LucidIoCtrl –dCOM4 –c0,2,3 –tV –w1.25,2.5,7.5 [ENTER]

Set output channel 0 to 5 mA, output channel 2 to 15.5 mA and output channel 3 to 20: LucidIoCtrl  $-dCOM4 -c0, 2, 3 -tC -w5, 15.5, 20$  [ENTER]

Request Frame:

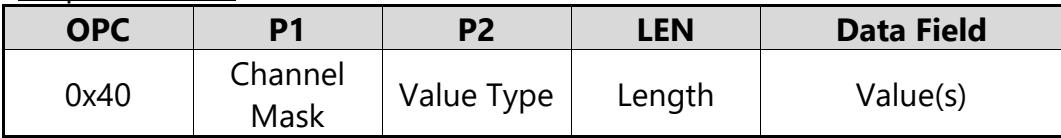

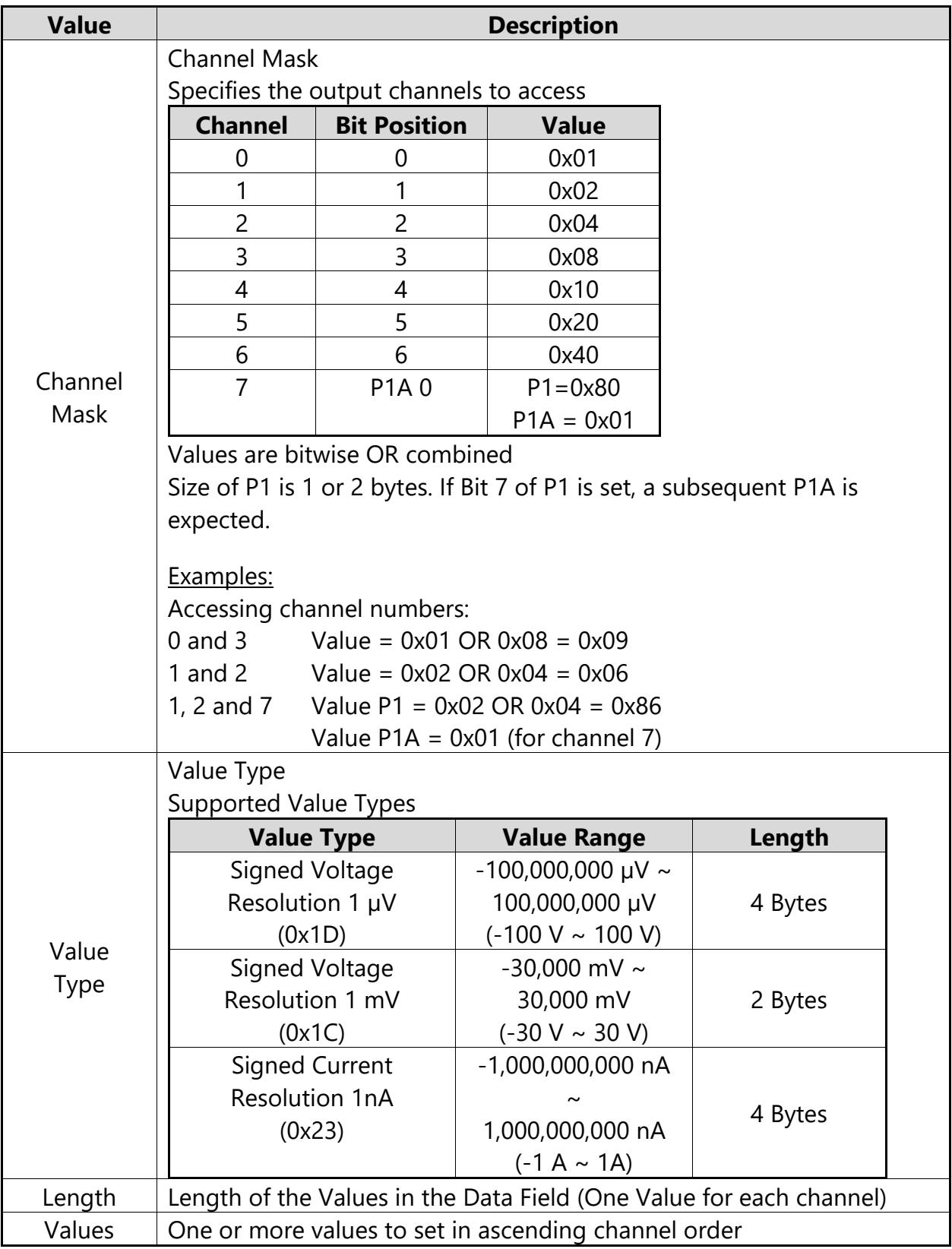

### Response Frame

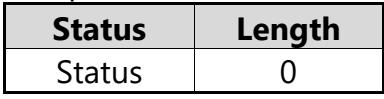

In case of an error, the command returns the Execution Status Code documented in the general *LucidControl User Manual*.

#### Example of SetIoGroup

The following request frame sets outputs 0 to 1.25 V and output 1 to 2.5 V.

#### Request Frame

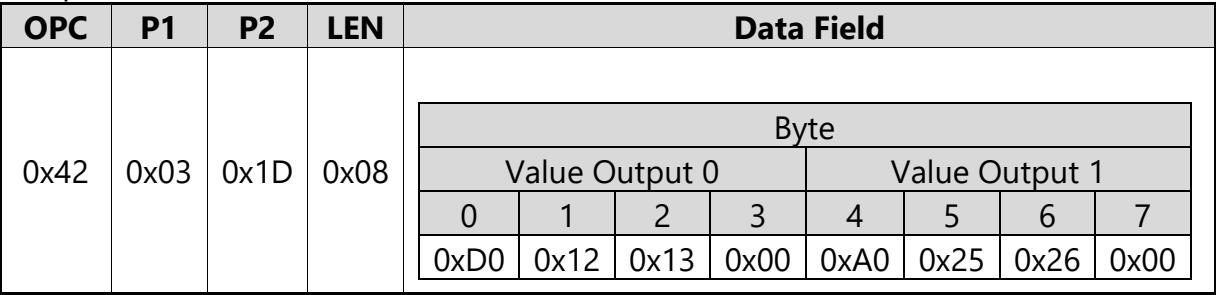

Channel Mask for Param1:  $0x01 \text{ OR } 0x02 = 0x03$ Output Values in Data Field are sorted: Channel 0, Channel 1

Response Frame:

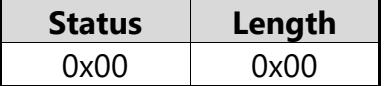

#### <span id="page-12-0"></span>**3.3.3 GetIo**

This command reads the voltage or current of the analog output.

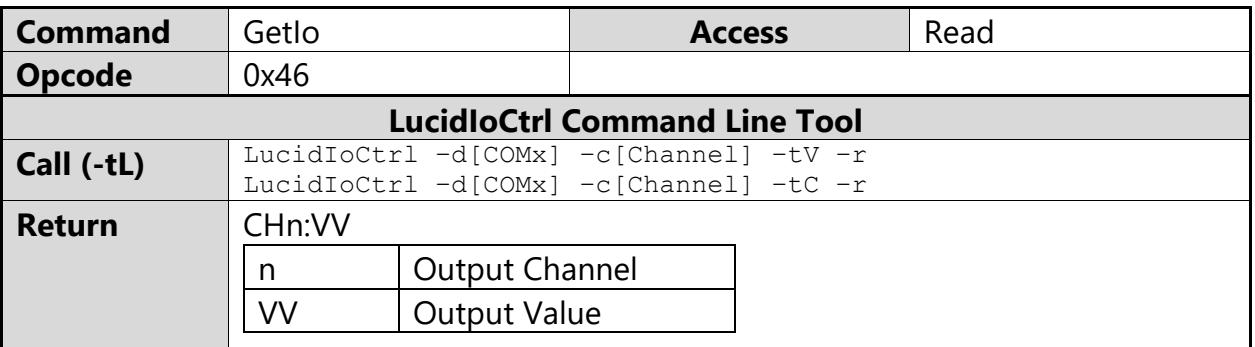

LucidIoCtrl Command Line Tool Example

#### Read voltage of output channel 0

LucidIoCtrl –dCOM4 –c0 –tV -r [ENTER]

 $\rightarrow$  CH0:5.00000

#### Read current of output channel 0

LucidIoCtrl –dCOM4 –c0 –tC -r [ENTER] -> CH0:5.00000

#### Request Frame

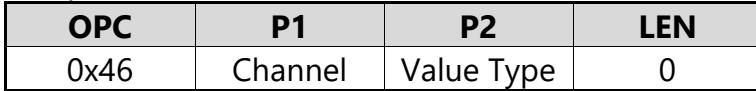

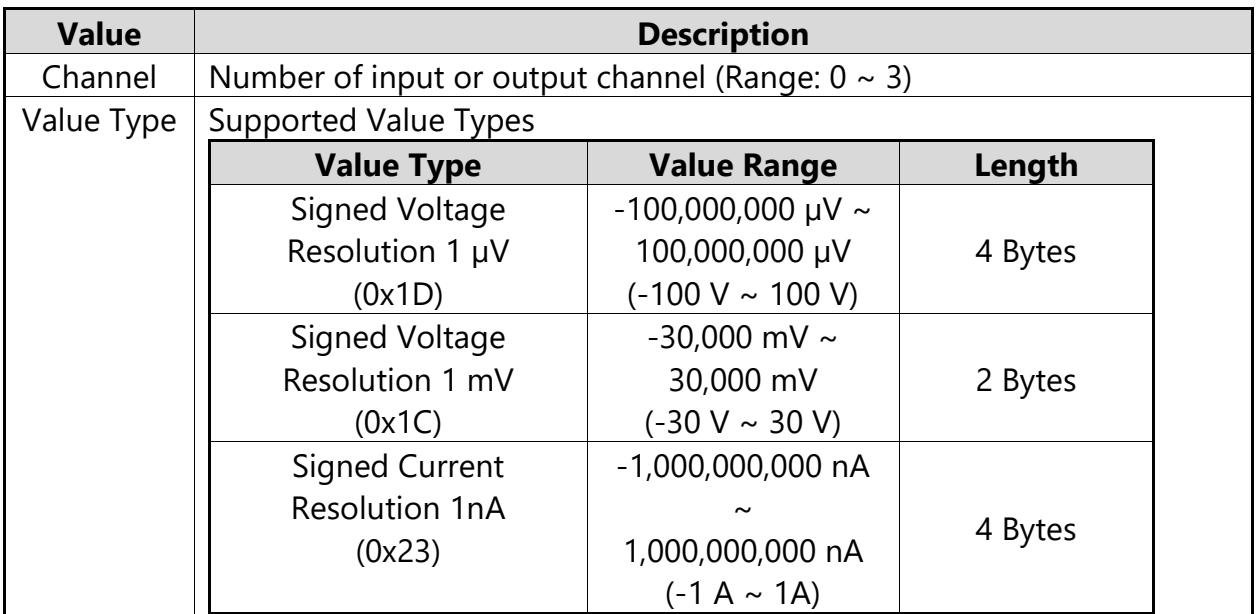

**Tab. 3 GetIo Request**

Response Frame:

In case of successful execution the command returns the value of the specified channel number.

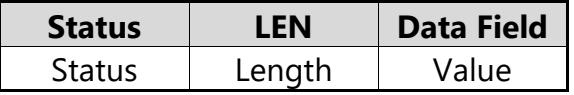

In case of an error, the command returns the Execution Status Code documented in the general *LucidControl User Manual*

# <span id="page-13-0"></span>**3.3.4 GetIoGroup**

This command reads the voltage or currents of a group of analog outputs of the same Value Type.

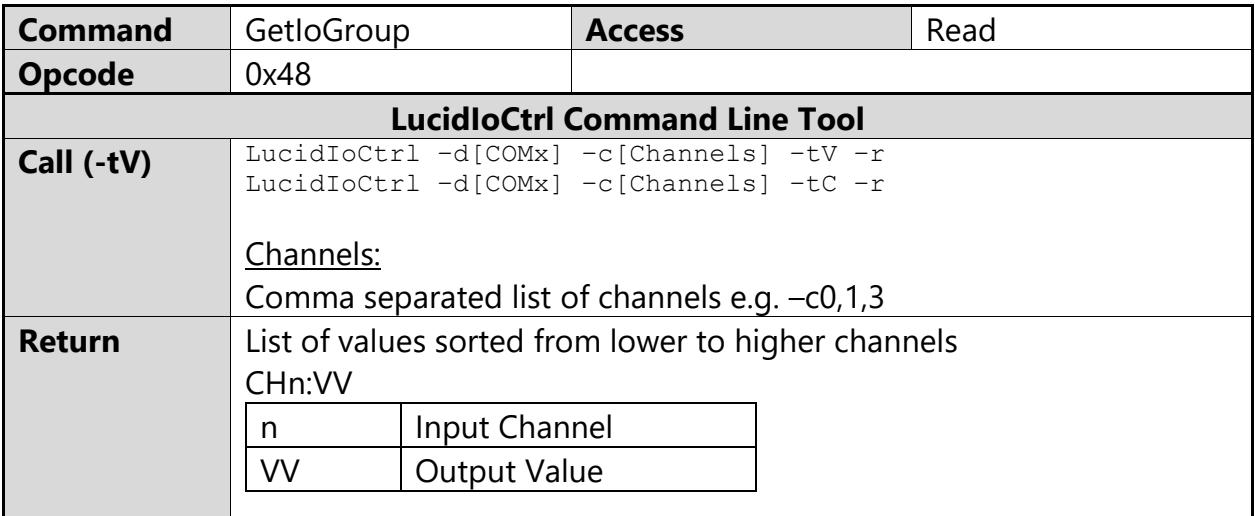

#### LucidIoCtrl Command Line Tool Example

Read output voltages of channel 0, 1 and 3: LucidIoCtrl –dCOM4 –c0,1,3 –tV –r [ENTER]

-> CH0:1.25000 CH1:2.50000 CH3:5.00000

#### Read output cuttents of channel 0, 1 and 3:

LucidIoCtrl –dCOM4 –c0,1,3 –tC –r [ENTER]

-> CH0:1.25000 CH1:2.50000 CH3:5.00000

#### Request Frame

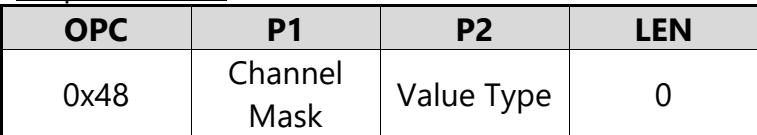

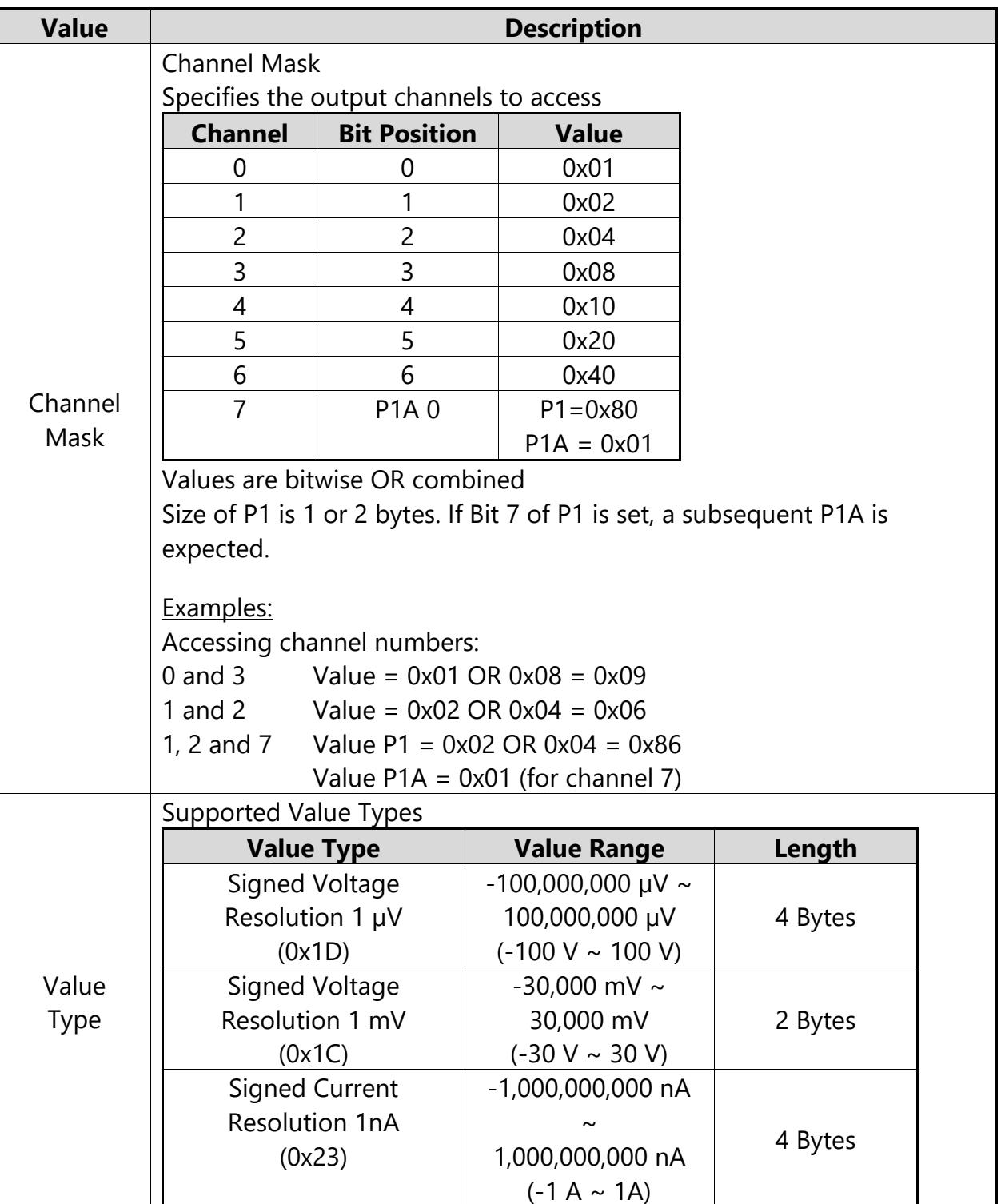

#### Response Frame:

In case of successful execution the command returns the read values of the channels specified in the Channel Mask.

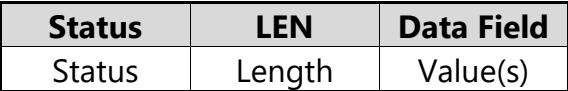

In case of an error, the command returns the Execution Status Code documented in the general *LucidControl User Manual*

#### Example of GetIoGroup Request:

The following request frame reads outputs 0 and 1. It returns the output voltages as signed 4 byte result.

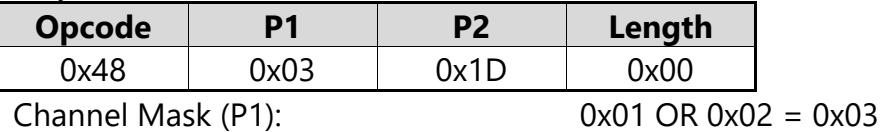

Response Frame:

Output 0 = 1.25 V, output 1 = 2.50 V. Values in Data Field are in ascending channel order.

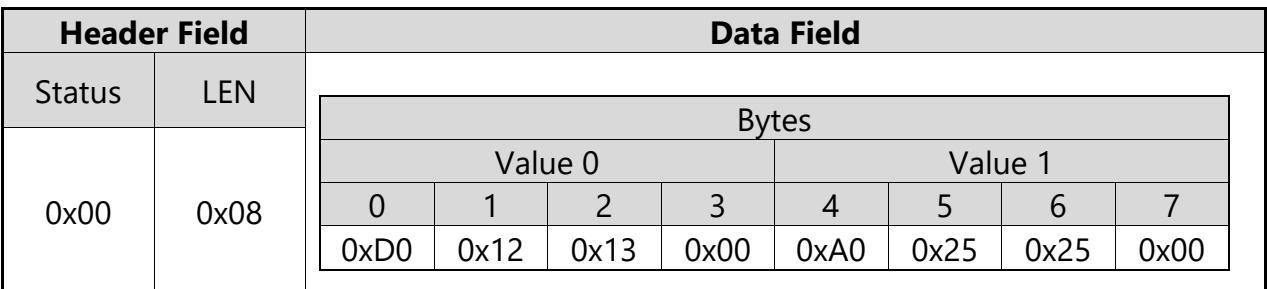

# <span id="page-16-0"></span>**3.4 IO Configuration Parameters**

LucidControl modules are configured by a set of System Configuration Parameters and IO Configuration Parameters.

The parameters are accessible by the SetParam and GetParam command which are described in the general *LucidControl User Manual*.

# <span id="page-16-1"></span>**3.4.1 outAnValue**

This IO Configuration Parameter represents the voltage or current value of the analog output.

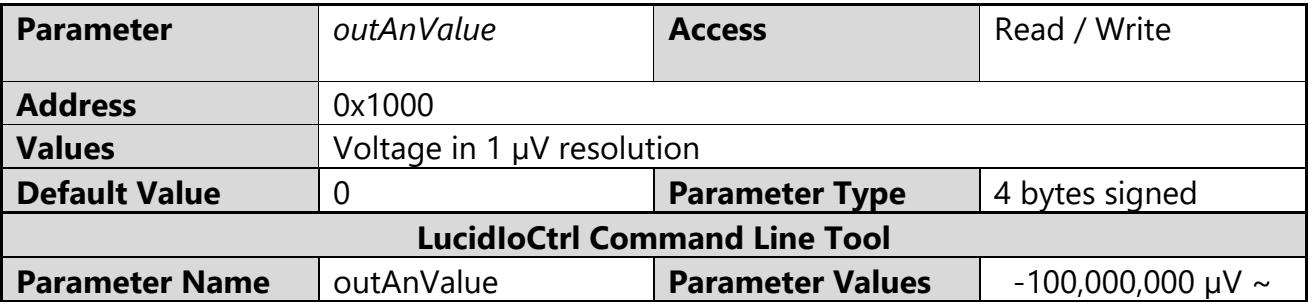

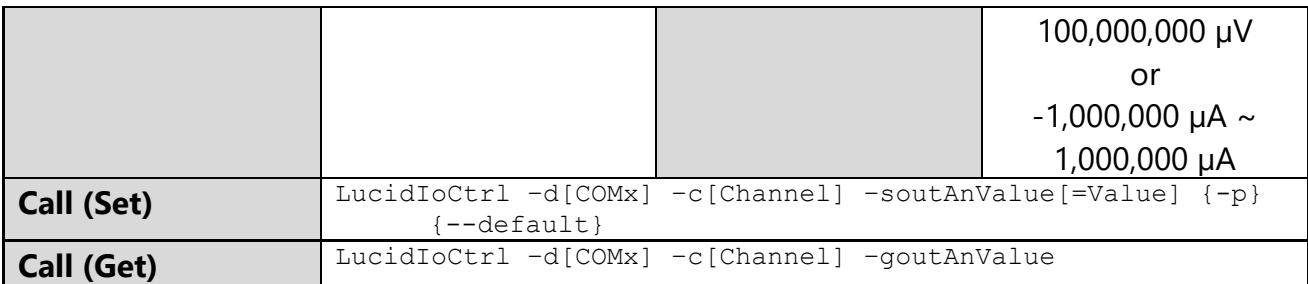

#### LucidIoCtrl Command Line Tool Example

Set output voltage of channel 0 to 5 V and make the setting persistent. LucidIoCtrl –dCOM4 –c0 –soutAnValue=5000000 –p [ENTER]

```
Read output voltage of channel 0 (value is 5 V).
```

```
LucidIoCtrl –dCOM4 –c0 –goutAnValue [ENTER]
```

```
-> outAnValue=5000000
```
By using outAnValue an output value can be made persistent. In this case the stored voltage or current level is restored after a restart of the module.

#### Note:

For normal operation it is recommended to use the functions SetIo (see [3.3.1\)](#page-8-1) and GetIo [\(3.3.3\)](#page-12-0) in order to access the output channel value.

### <span id="page-17-0"></span>**3.4.2 outAnMode**

This IO Configuration Parameter configures the operation mode of the output.

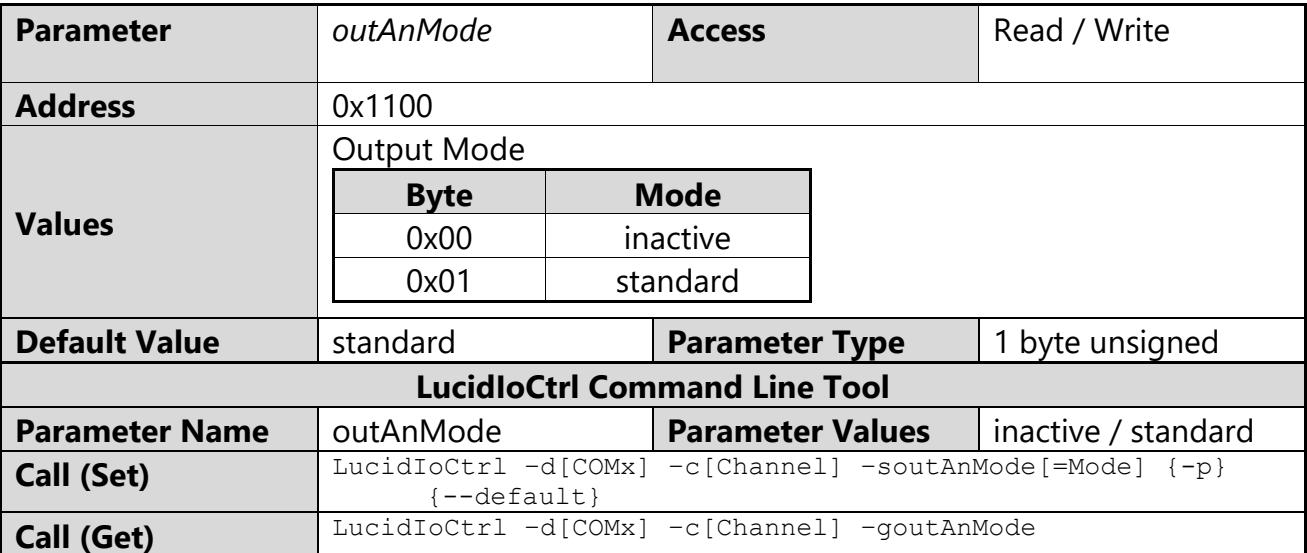

LucidIoCtrl Command Line Tool Example

Set operation mode of output channel 0 to Standard Mode and make the setting persistent.

LucidIoCtrl –dCOM4 –c0 –soutAnMode=standard –p [ENTER]

Read the operation mode of input channel 0.

```
LucidIoCtrl –dCOM4 –c0 –goutAnMode [ENTER]
-> outAnMode=standard
```
### <span id="page-18-0"></span>**3.4.3 outAnRefreshTime**

This IO Configuration Parameter configures the output refresh time  $T_{\text{Refresh}}$ 

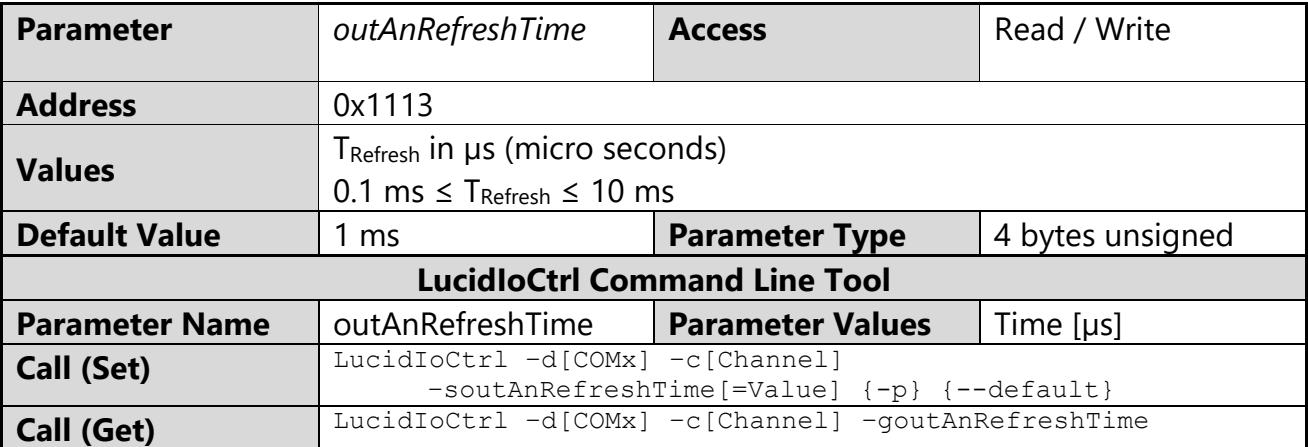

LucidIoCtrl Command Line Tool Example

Set T<sub>Refresh</sub> of output channel 0 to 5 ms and make the setting persistent. LucidIoCtrl –dCOM4 –c0 –soutAnRefreshTime=5000 –p [ENTER]

```
Read T<sub>Refresh</sub> parameter of input channel 0
```
LucidIoCtrl -dCOM4 -c0 -qoutAnRefreshTime[ENTER]

```
-> outAnRefreshTime=5000
```
# **3.4.4 outAnOffset**

This IO Configuration Parameter configures the output offset compensation value which is described in section [3.2.](#page-7-4)

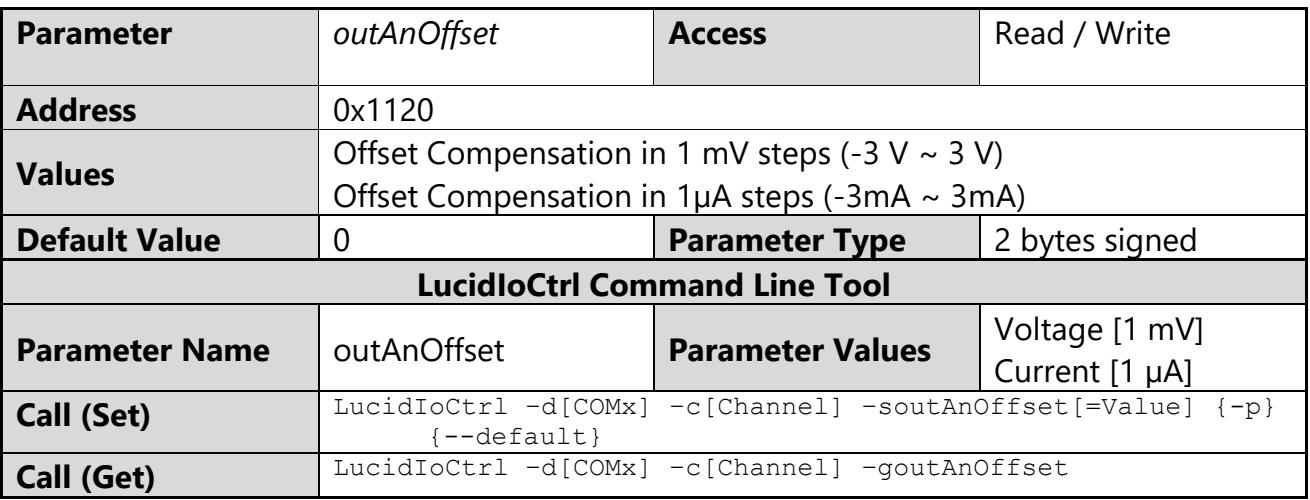

#### LucidIoCtrl Command Line Tool Example

Set output offset compensation value of output channel 0 to -5 mV and make the setting persistent.

LucidIoCtrl –dCOM4 –c0 –soutAnOffset=-5 –p [ENTER]

Read Offset Compensation value.

LucidIoCtrl –dCOM4 –c0 –goutAnOffset [ENTER] -> outAnOffset=-5

# <span id="page-20-0"></span>**4 Specification**

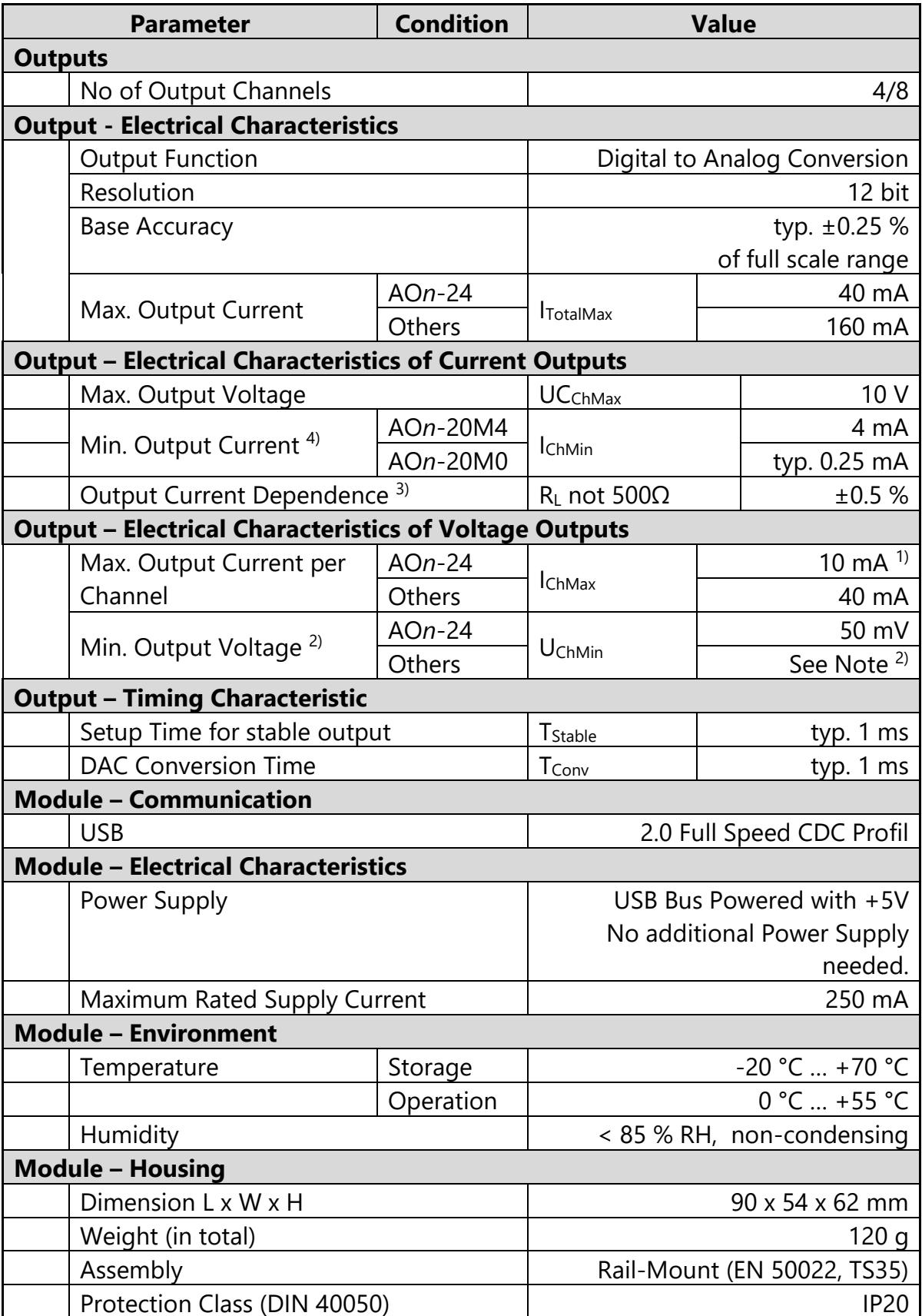

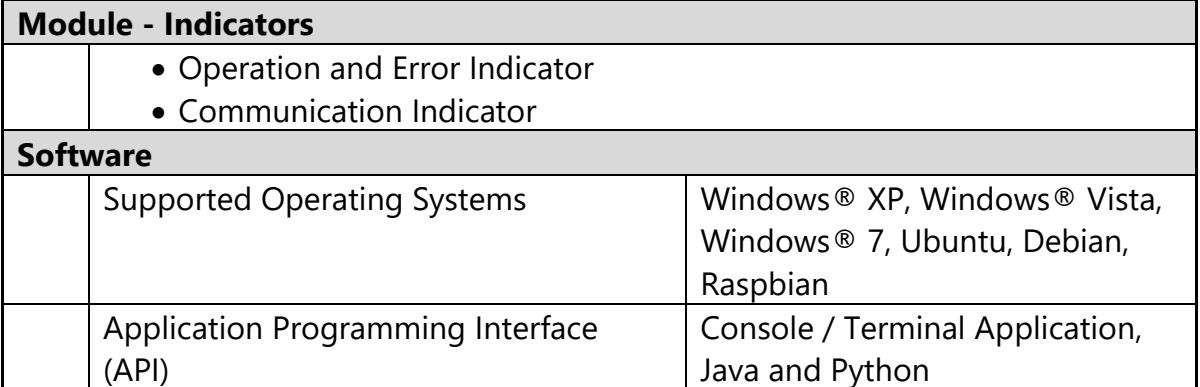

**Tab. 4 AO4/AO8 Specification**

Notes:

- <sup>1)</sup> For currents > 2 mA an additional tolerance of max. 50 mV must be considered.
- $2$  If not further specified, the modules are able to drive the minimum output value within the specified tolerances.
	- The minimum value is 0V for non –S voltage modules.
- <sup>3)</sup> Outputs are calibrated to a base accuracy with 500 $\Omega$  output resistors. For output resistances other than 500Ω, the Output Current Dependence applies.
- 4) For AO*n*-20M0, a minimum saturation current must be considered.

# <span id="page-22-0"></span>**5 Order Information**

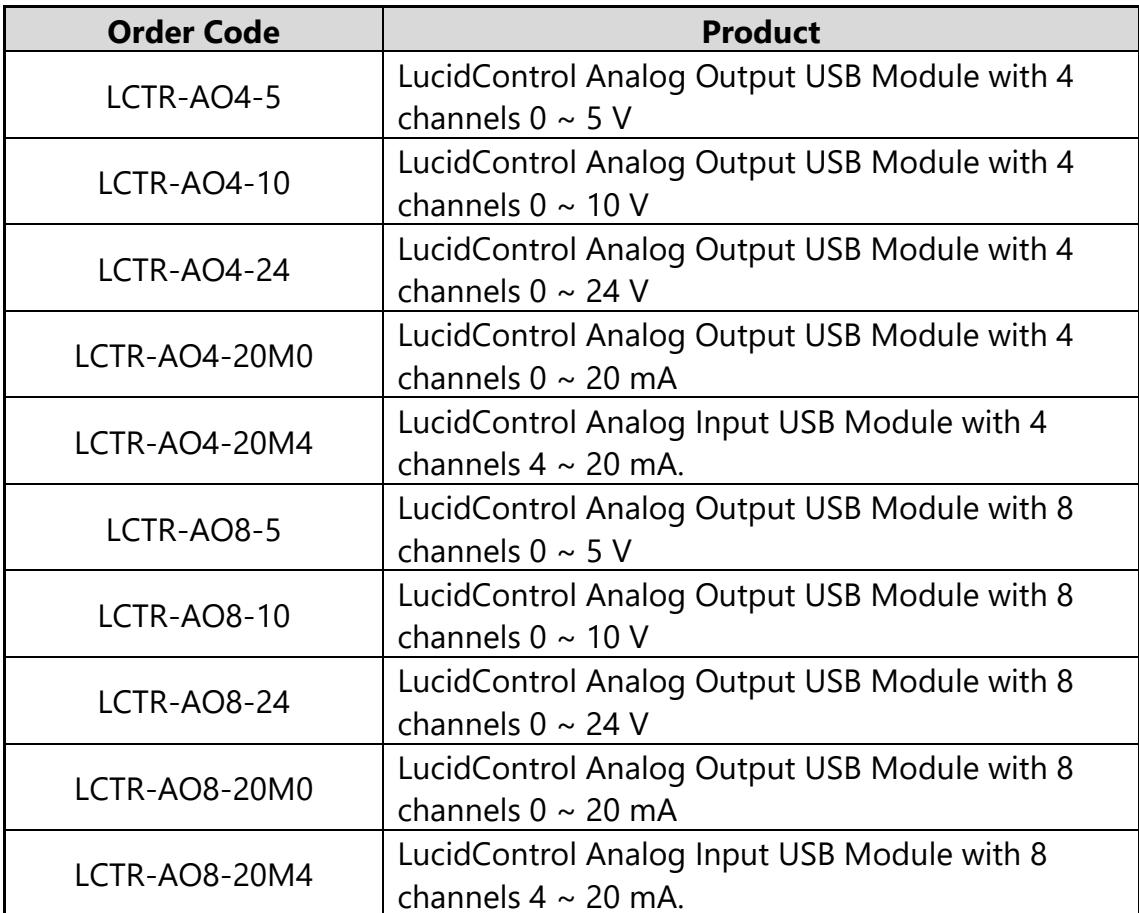

**Tab. 5 Order Information**

# <span id="page-22-1"></span>**6 Document Revision**

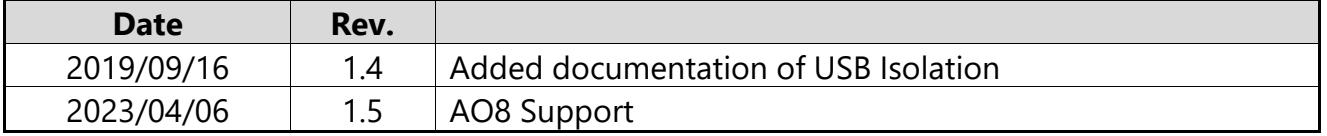

**Tab. 6 Document Revision**

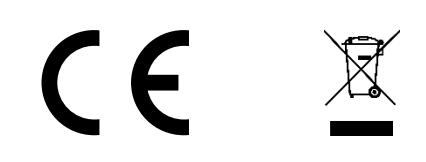

deciphe it GmbH Schäferstr. 5 87600 Kaufbeuren / Germany [www.lucid-control.com](http://www.lucid-control.com/)

Page 24 of 24